# ZEISS IOLMaster 700 安全更新 ("PrintNightmare")

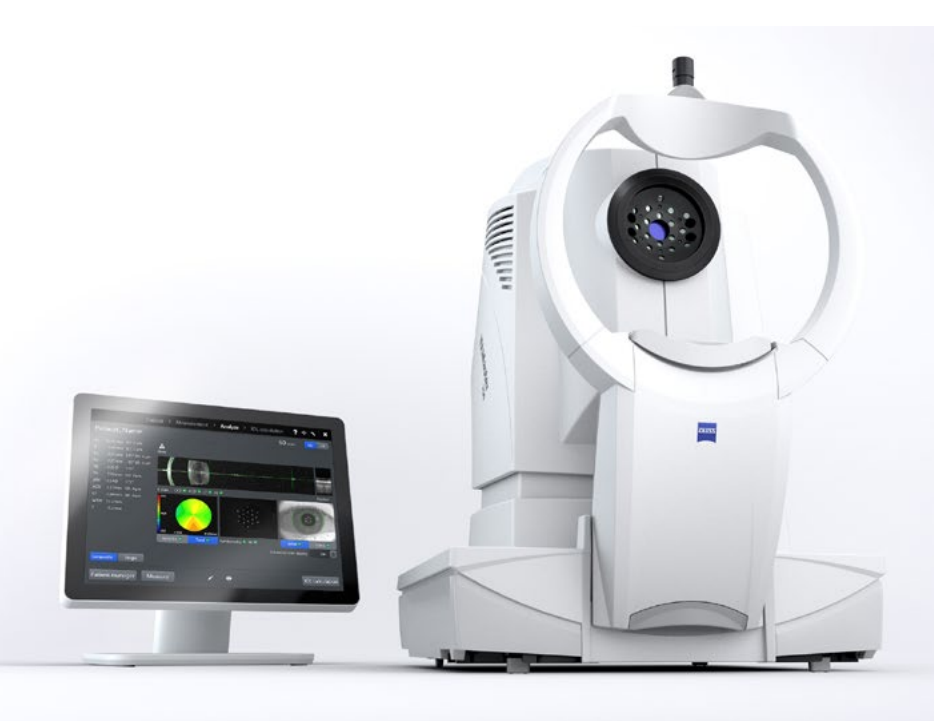

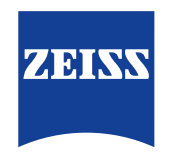

Seeing beyond

# ZEISS IOLMaster 700 安全更新 ("PrintNightmare")

请注意:本文档不得替代设备随附的用户手册。

### 关于更新

"PrintNightmare" 是一个会影响安装有微软 Windows 操作系统的设备的安全漏洞。据微软证实,"当 Windows Print Spooler 服务以特定权限执行不允许的文件操作时,存在一个与远程代码执行相关的安全漏洞。攻击者可利用此安全漏洞 使用系统权限执行任意代码。然后可以安装程序,显示、更改或删除数据,或创建用户权限不受限制的新帐户。"

虽然 "PrintNightmare" 不会影响 ZEISS IOLMaster 700 的安全性和功能性,但我们仍为您的设备提供安全更新(补丁), 以修复 "PrintNightmare" 安全漏洞。

### 所需储存载体

如要在安装前下载更新,您需要一个存储容量至少为 2 GB 的空U盘。

### 准备工作

• 下载以下文件并将其直接保存到U盘根目录下: - 000000-2485-398\_Vs01\_IOLMaster700UpdateOperatingSystem.upt

### 如何在 ZEISS IOLMaster 700 上安装更新

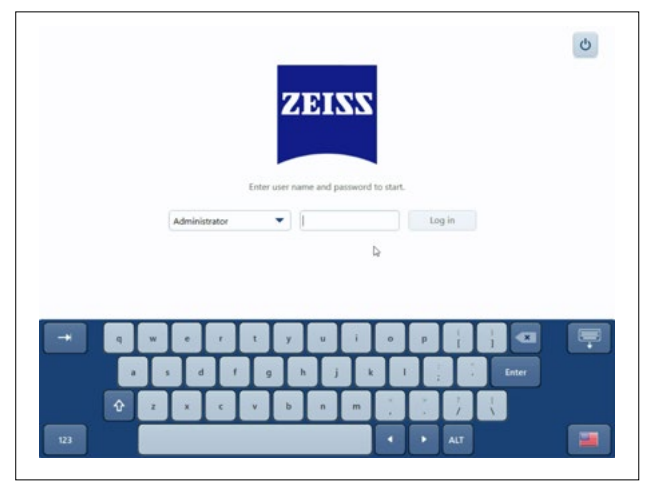

- 1. 关闭 IOLMaster。
- 2. 重新开启 IOLMaster。
- 3. 调出登录页面。
- 4. 以"管理员"身份登录。

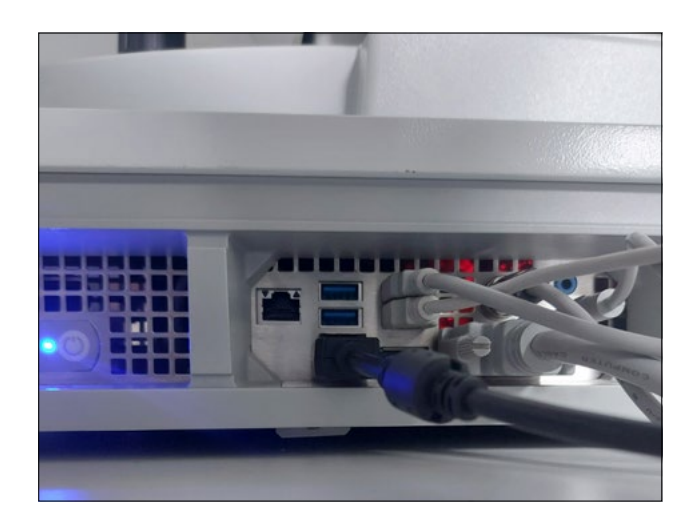

5. 将包含有已下载更新的U盘连接至 IOLMaster。

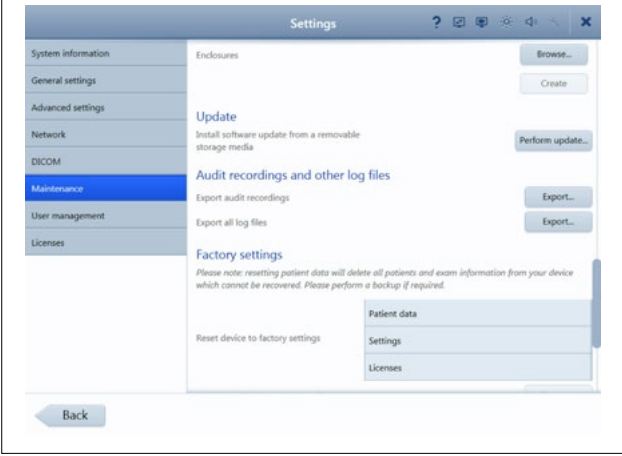

- 6. 调出设置(通过扳手图标)。
- 7. 调出 "Maintenance" 菜单项。
- 8. 向下滚动至 "Update" 部分。
- 9. 点击 "Perform update"。

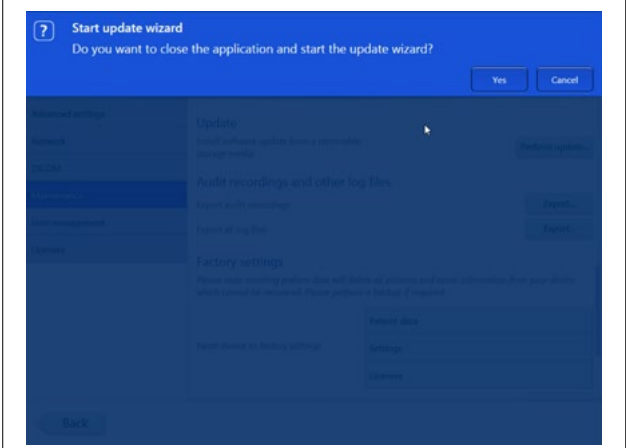

10. 点击弹窗中的 "Yes" 开始更新。 提示: 该过程可能需要1分钟。

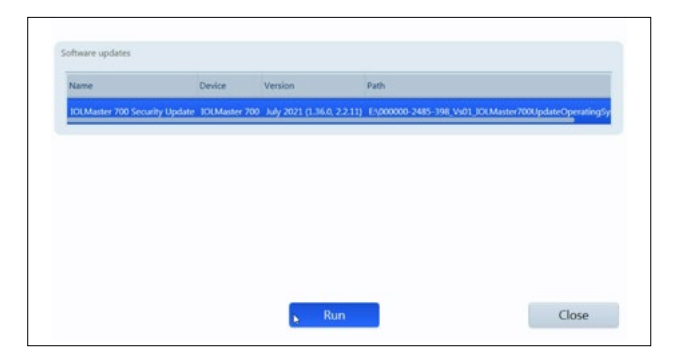

- 11. 选择列表中的软件更新。
- 12. 点击 "Run"。
- 13. IOLMaster 将自动重启。

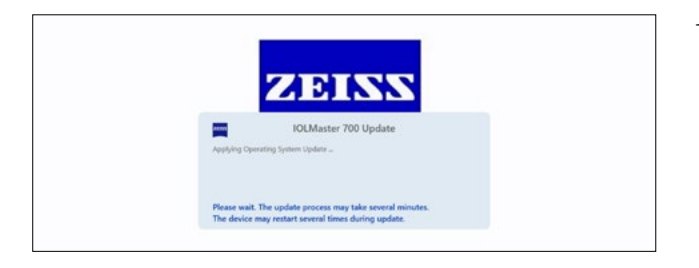

IOLMaster 700 Update

 $100022210$ 

 $Cov$ 

Component Result Info .<br>New version 2.2.11. Previous

E

14. 现在, IOLMaster 开始安装软件更新。该过程可能需要 5 至 30 分钟。请按屏幕上的指示操作。在个别情况下,可能 需要再次安装软件更新。在这种情况下,IOLMaster 还将 引导您完成第二次安装过程。

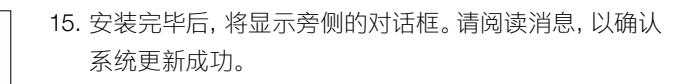

- 16. 点击 "Close" 结束更新流程。
- 17. 现在,IOLMaster 将自动重启。
- 18. 您可以重新拔下U盘。

#### 欲了解更多专家视频、帮助文档以及常见 问答,请访问 ZEISS Product Insights。

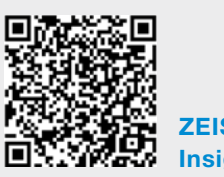

[ZEISS Product](https://www.zeiss.com/meditec/int/resource-center/app/dashboard/product-insights-overview.html)  [Insights 网站](https://www.zeiss.com/meditec/int/resource-center/app/dashboard/product-insights-overview.html)

## Carl Zeiss Meditec AG

Göschwitzer Strasse 51-52 07745 Jena, 德国 [www.zeiss.com/med](mailto:www.zeiss.com/med?subject=) [info.meditec@zeiss.com](mailto:info.meditec%40zeiss.com?subject=) 000000-1932-169-AddGA-CN-260821